# **Folienshow erzeugen**

<span id="page-0-0"></span>You can save perspective views as slides and combine these slides to form a slideshow.

#### **Topics on this page:**

- **[Creating slideshows](#page-0-1)**<br> **Editing slideshows**
- [Editing slideshows](#page-0-2)
- **[Deleting slideshows](#page-1-0)**

### <span id="page-0-1"></span>Creating slideshows

### **To create a slideshow**

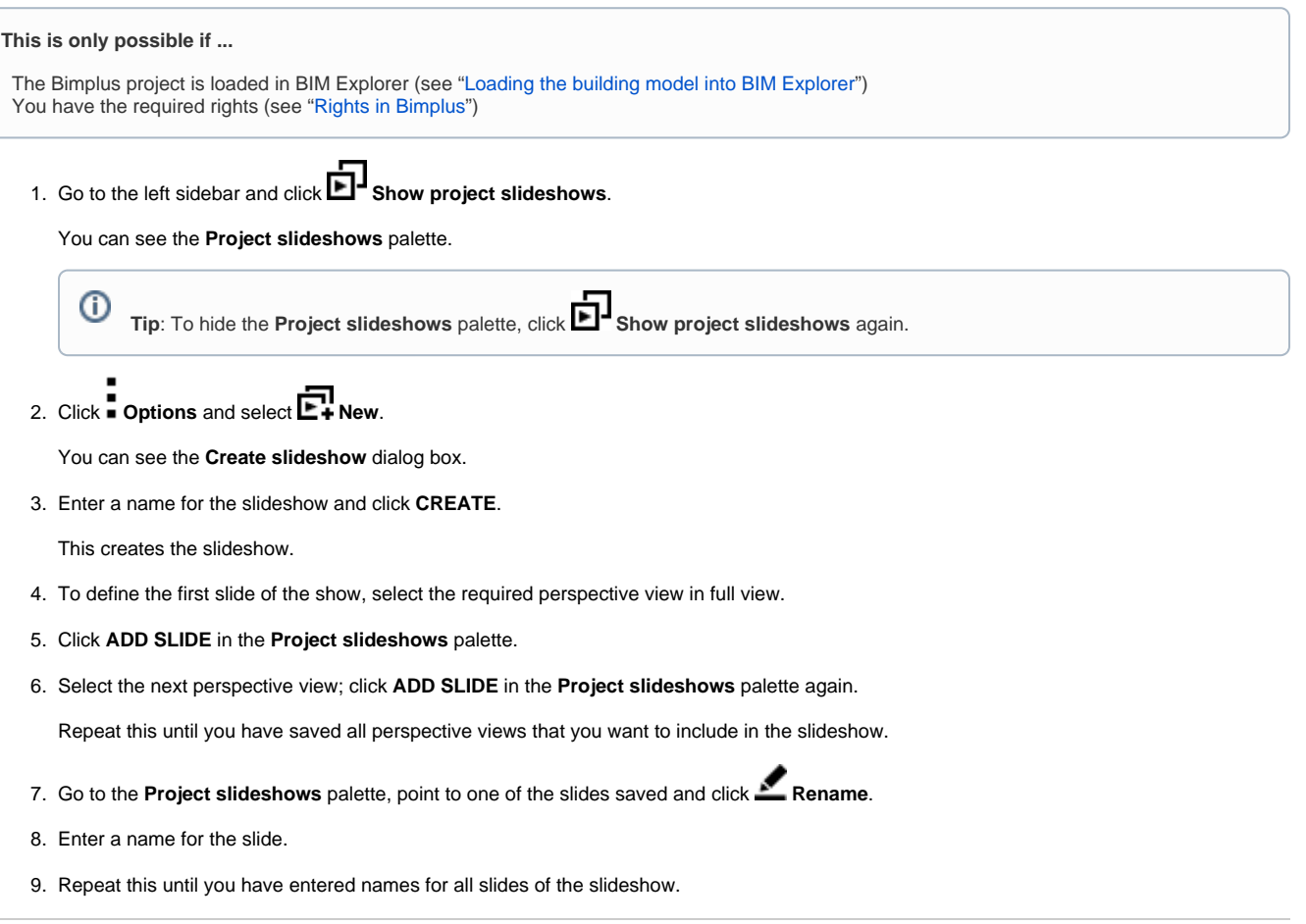

#### [Back to top](#page-0-0)

### <span id="page-0-2"></span>Editing slideshows

### **To edit a slideshow**

**This is only possible if ...**

 The Bimplus project is loaded in BIM Explorer (see "[Loading the building model into BIM Explorer](https://doc.allplan.com/display/BIMPLUSMANUAL/Bauwerksmodell+in+den+BIM+Explorer+laden)") You have the required rights (see ["Rights in Bimplus](https://doc.allplan.com/display/BIMPLUSMANUAL/Rechte+in+Bimplus)")

1. Go to the left sidebar and click **Show project slideshows**.

You can see the **Project slideshows** palette.

- 2. Use the **Select slideshow** list box to select the slideshow that you want to edit.
- 3. If you want to remove a slide:

Go to the **Project slideshows** palette, point to the slide that you want to delete and click **X Delete**.

Or:

If you want to change the perspective view of a slide: Select the required perspective view in full view. Go to the **Project slideshows** palette, point to the slide that you want to change and click

## **Refresh slide**.

Or:

If you want to add a new slide to the end of the slideshow: Select the required perspective view; click **ADD SLIDE** in the **Project slideshows** palette.

 [Back to top](#page-0-0)

### <span id="page-1-0"></span>Deleting slideshows

#### **To delete a slideshow**

**This is only possible if ...**

 The Bimplus project is loaded in BIM Explorer (see "[Loading the building model into BIM Explorer](https://doc.allplan.com/display/BIMPLUSMANUAL/Bauwerksmodell+in+den+BIM+Explorer+laden)") You have the required rights (see ["Rights in Bimplus](https://doc.allplan.com/display/BIMPLUSMANUAL/Rechte+in+Bimplus)")

1. Go to the left sidebar and click **Show project slideshows**.

You can see the **Project slideshows** palette.

- 2. Use the **Select slideshow** list box to select the slideshow that you want to delete.
- 3. Click **Options** and select **Delete**.
- 4. Click **DELETE** to confirm the prompt.

 [Back to top](#page-0-0)